# **Chapter 7 VB.net 2008 Program Running In WinPAC-5xx7 Access to ISaGRAF Variables**

This chapter lists the procedure for creating the first demo program by Visual Studio .NET 2008 development tool. There is some sample programs in the WinPAC-5xx7 CD-ROM.

WinPAC-5xx7 CD-ROM : \napdos\isagraf\wp-5xx7\vb.net\_2008\_demo\ wp\_vb01 : Digital I/O demo with one XW107 in slot 0 of the WinPAC-5xx7. wp\_vb02 : Analog I/O demo with virtual I/O board (I-87024W, I-8017HW). wp\_vb03 : Read/Write ISaGRAF internal integers, timers & real variables. (No I/O)

The related ISaGRAF demo project names are "wp\_vb01.pia", "wp\_vb02.pia and "wp\_vb03.pia" in the same directory.

## **7.1 Create a New Project**

1. In the first, users need to open Microsoft Visual Studio .NET 2008 software. And then in the menu of ì**File**î, please run the ì**New Project**î.

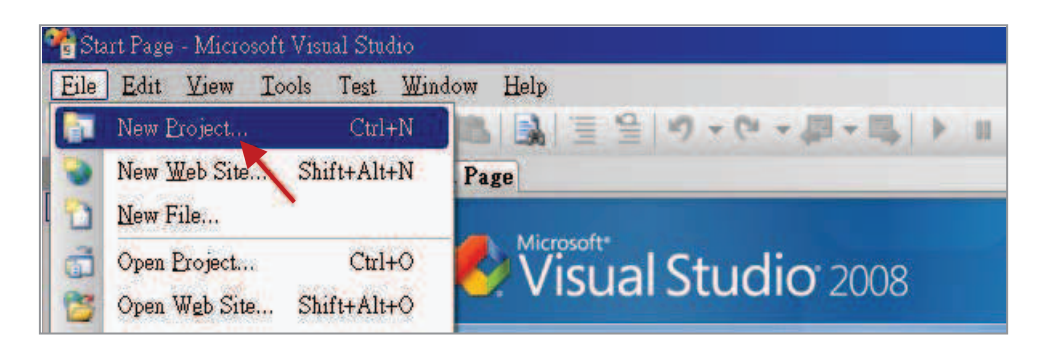

2. Check the "Smart Device" on the left, then selecting the ".NET frame work 2.0" and "Smart Device Project". Entering a proper project name and the last click on "OK".

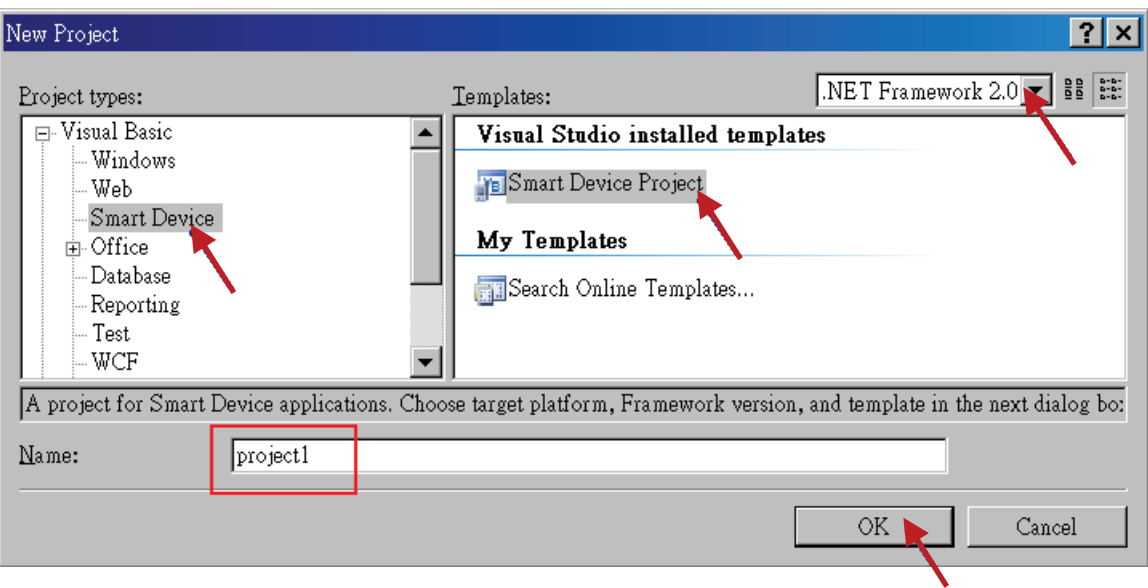

3. Select the "Device Application" and "Windows CE" and ".NET Compact Framework Version 2.0", then click on "OK".

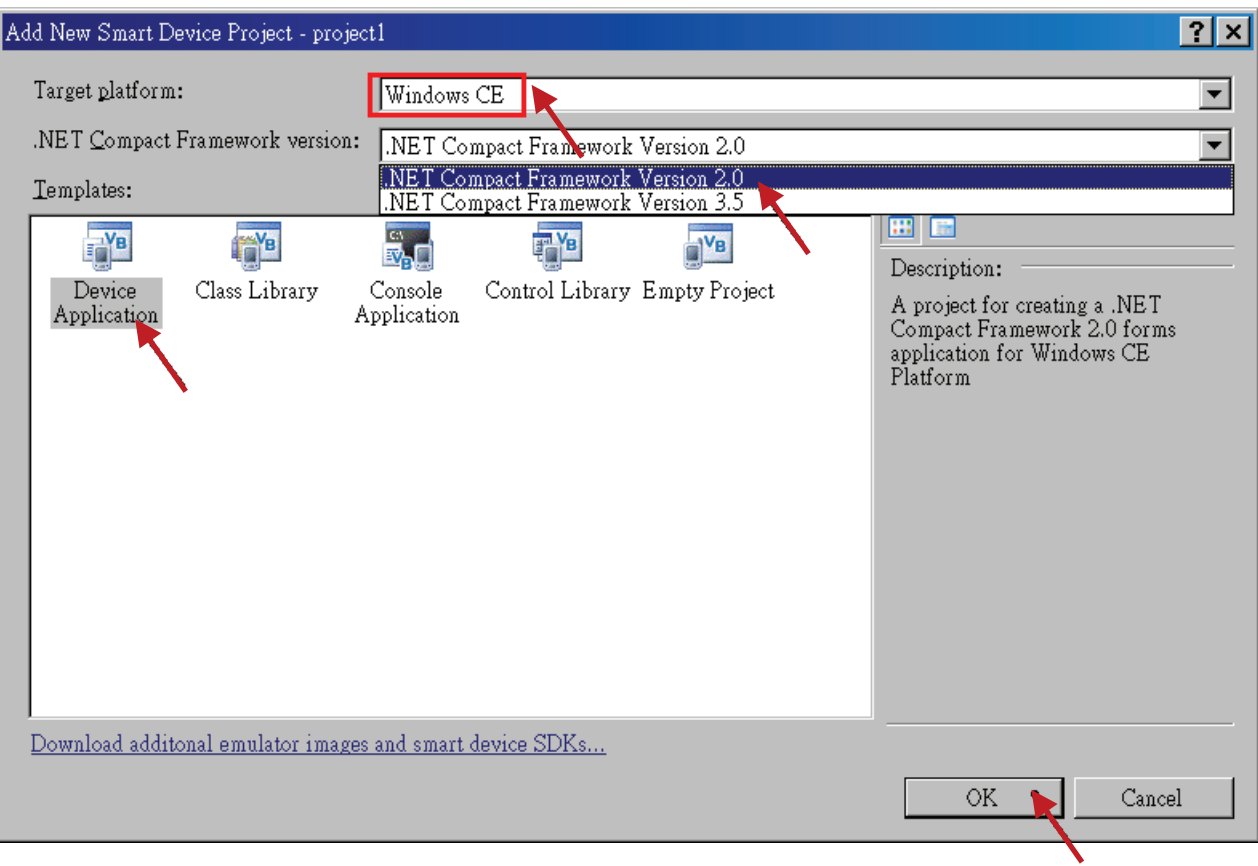

# **7.2 Add Project Reference for an Application**

The "QuickerNet" library contains all modules' functions. Before you use the "Quicker" keyword in the program, you must add the "QuickerNet.dll" into the reference list of your application.

1. Right click on the Project name on the right hand side, then select "Add Reference ..."

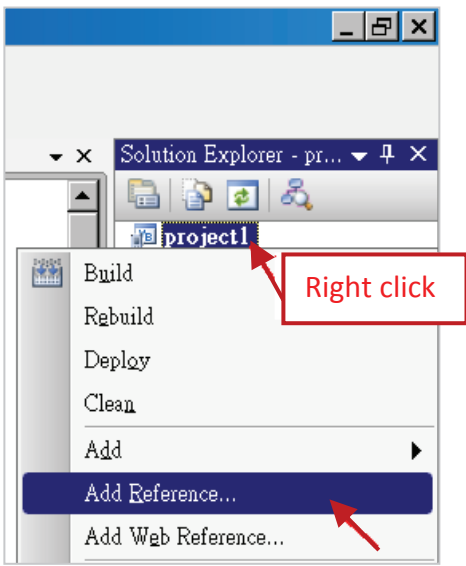

2. Select the "mscorlib" in the list box and click the button "OK" (the component "mscorlib" must appear in the Selected Components area)

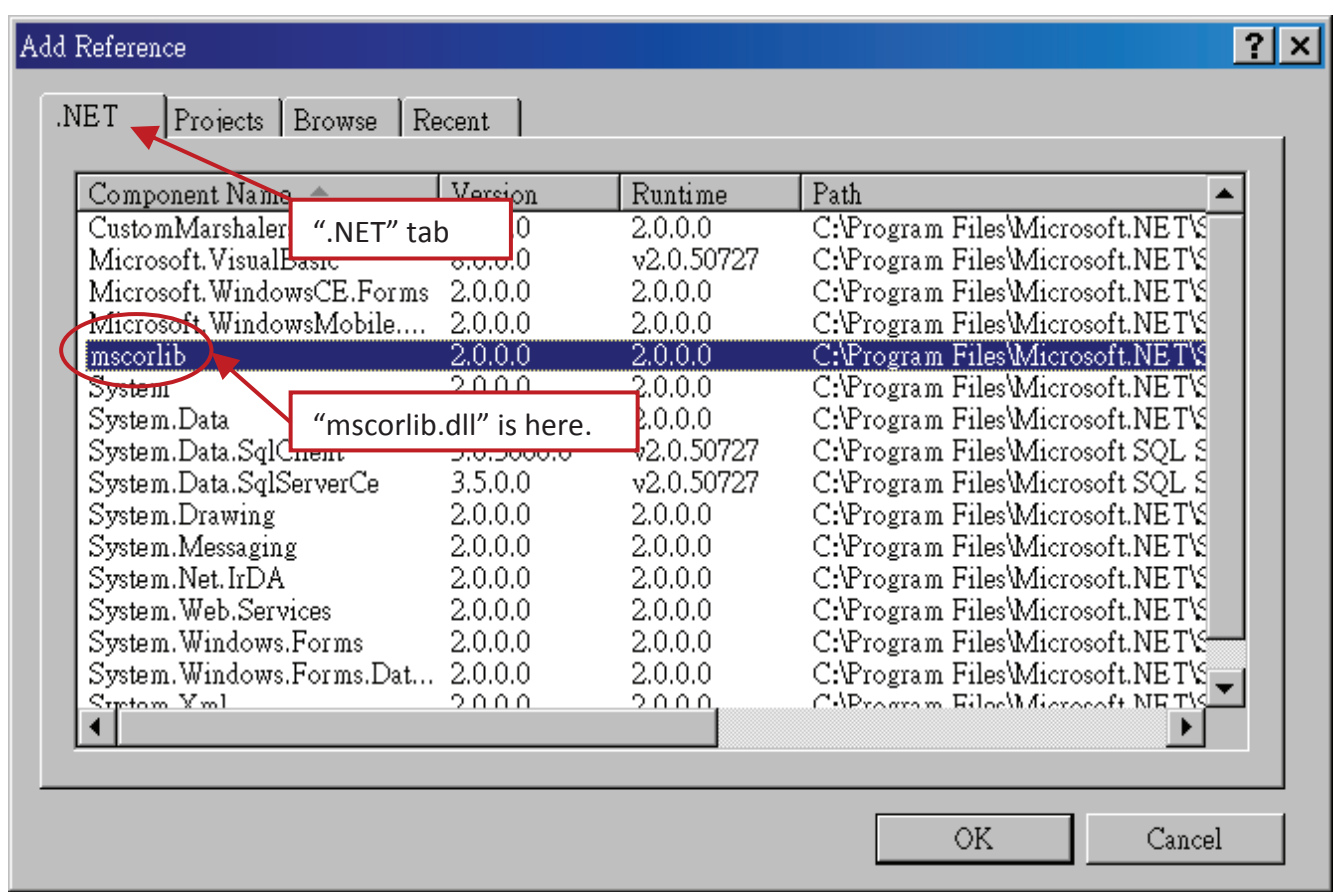

3. Click the "Browse" button. Select the "QuickerNet.dll" from WinPAC-5xx7 CD-ROM : \napdos\isagraf\wp-5xx7\vb.net\_2008\_demo\wp\_vb01\vb01\ subfolder or from your own location**.** 

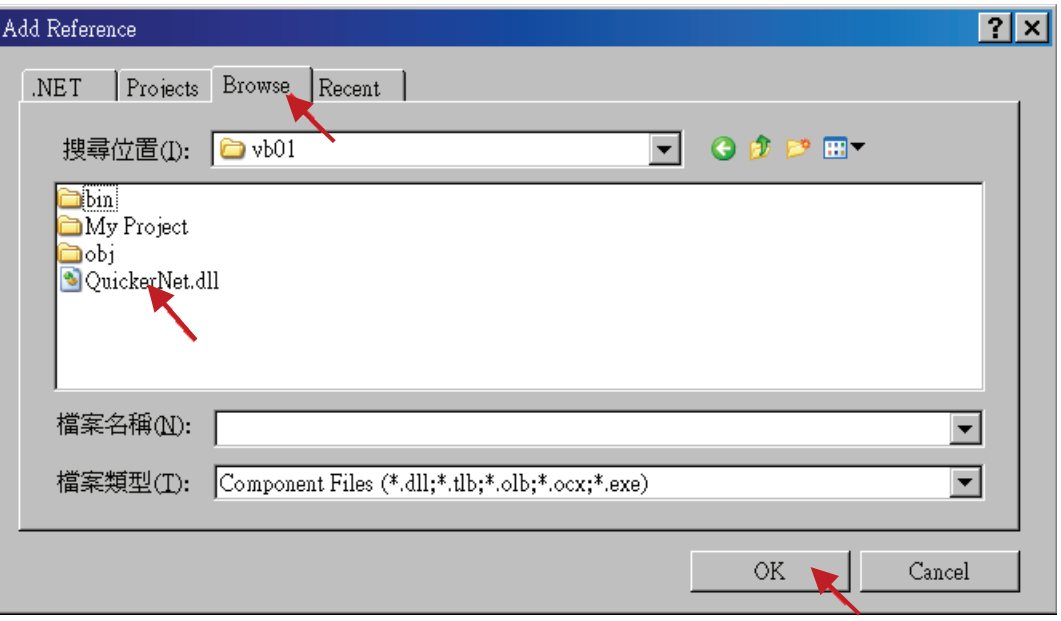

4. When both "mscorlib" and "QuickerNet.dll" are added, please double click on "My Project" to check if the "QuickerNet.dll" is well added.

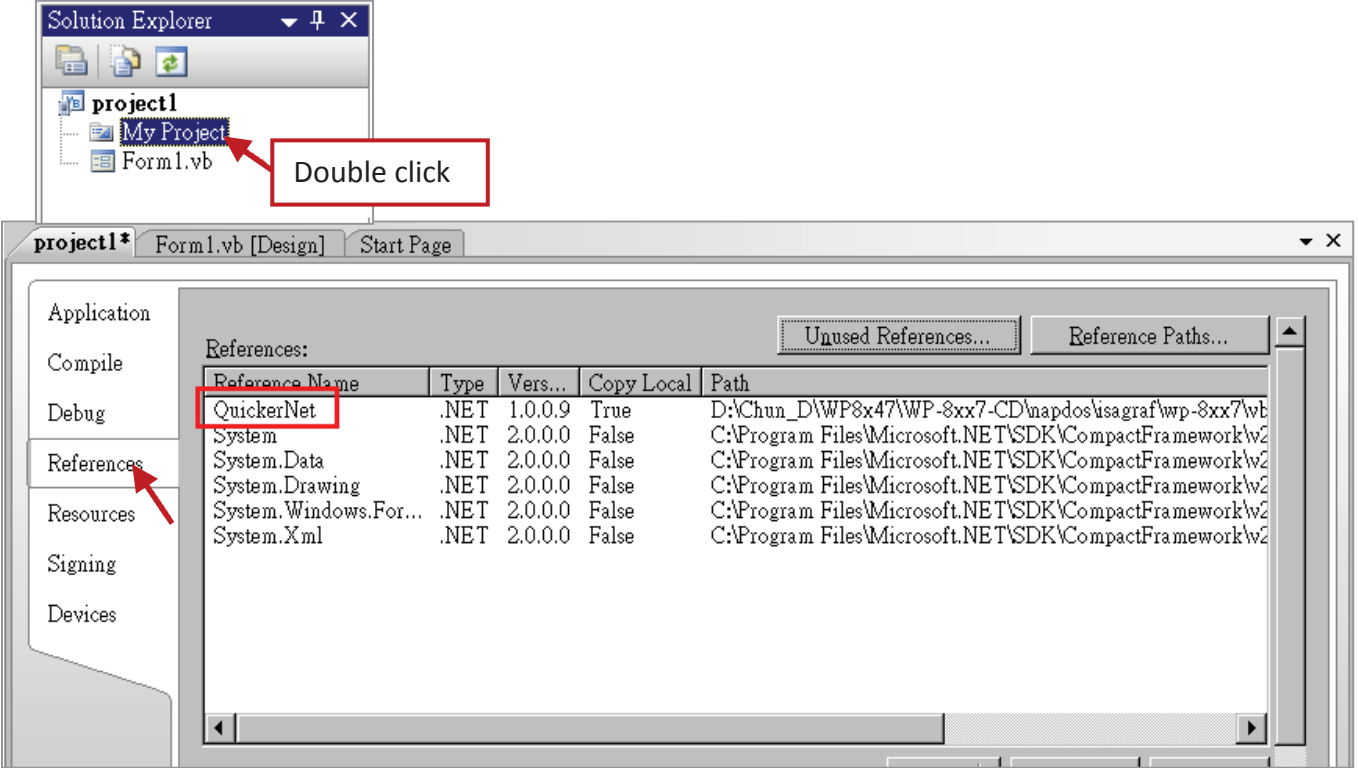

5. Right-click on the "Form1.vb" and select "View Code" from the pop-up Move cursor to top and insert the "Option Explicit On" and "Imports Quicker" in the first two statements.

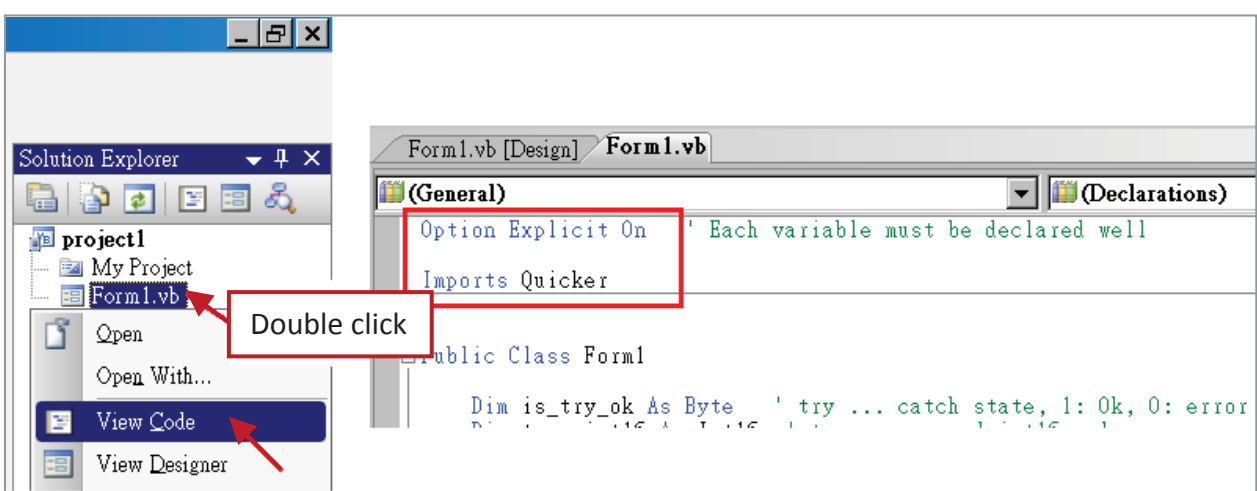

Then you can design all required objects and actions inside your VB Forms.

# **7.3 Compiling an Application Program**

When you have finished writing a program, you can build an application by the following steps.

1. Remember to save at any time for safety.

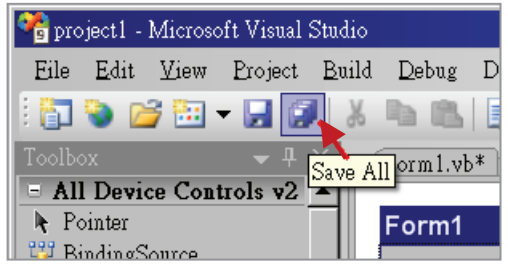

2. Then compile (Build) the project. The result is listed in the "Error List" windows at the bottom.

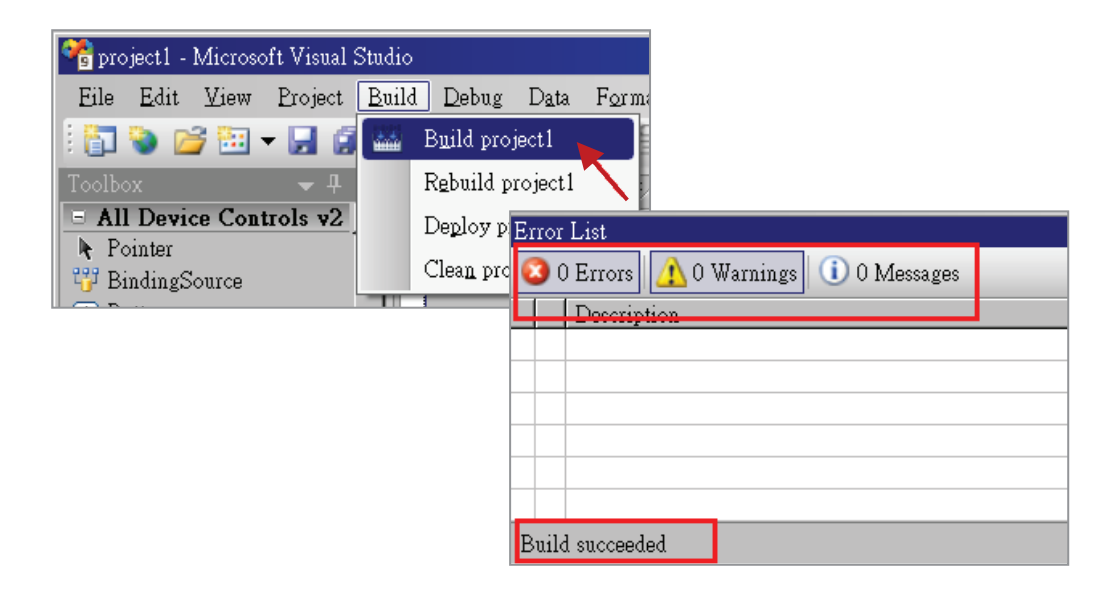

3. You can find the execution file in

<Your VB.net Project folder> \bin\Release\ <project\_name>.exe

Please copy this execution file to the WinPAC-5xx7's \Micro\_SD\ISaGRAF\ path to run it.

#### **Note:**

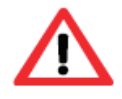

### **User may copy the VB.net execution file to other path to run it but there should contain at least three DLL files with it or it cannot run correctly.**

For instance, the project1.exe can run in the \Micro\_SD\ path if there is three plus one file in it. The "project1.exe", "QuickerNet.dll", "Quicker.dll" and "Mscorlib.dll". (The three .dll files can be copied from the WinPAC-5xx7's "\Micro SD\ISaGRAF\" path)

### **7.4 QuickerNET.DLL**

This section we will focus on the description of the application example of QuickerNET.DLL functions. There are some functions that can be used to R/W data from/to the ISaGRAF softlogic. The functions of QuickerNET.DLL can be clarified as two groups as depicted as below:

- 1. Digital R/W Functions
- 2. Analog R/W Functions

### **7.4.1 Digital R/W Functions**

#### **UserSetCoil**

#### **Description:**

This function is to set the value to a Boolean variable by Modbus network address.

#### **Syntax:**

**UserShare.UserSetCoil ( iUserAddress As System.UInt16, iStatus As byte)** 

#### **Parameter:**

iUserAddress : Specify the Modbus Network Address of Variable (1 to 8191) iStatus : Set the status. For instance, iStatus = 1 for True, iStatus = 0 for False

#### **Return Value:**

None

#### **Example:**

'Set the output variable of Modbus Network Address "1" to True. UserShare.UserSetCoil(Convert.ToUInt16(1), 1)

#### **Demo Program:**

WinPAC-5xx7 CD-ROM: \napdos\isagraf\wp-5xx7\vb.net\_2008\_demo\wp\_vb01

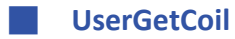

#### **Description:**

This function is to get the value from a boolean variable by Modbus network address.

#### **Syntax:**

**UserShare.UserGetCoil ( iUserAddress As System.UInt16, ByRef iStatus As byte)** 

#### **Parameter:**

iUserAddress : Specify the Modbus Network Address of Variable (1 to 8191) iStatus : Get the variable status , iStatus = 1 for True, iStatus = 0 for False

#### **Return Value:**

None

#### **Example:**

```
' Get the variable status of Network Address "1".
Dim iStatus As Byte 
UserShare.UserGetCoil(Convert.ToUInt16(1), iStatus)
```
#### **Demo Program:**

WinPAC-5xx7 CD-ROM: \napdos\isagraf\wp-5xx7\vb.net\_2008\_demo\wp\_vb01

### **7.4.2 Analog R/W Functions**

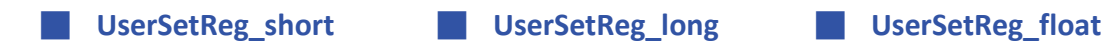

#### **Description:**

These functions are to set 16-bit short integer, 32-bit long integer & 32-bit float value to the specified Modbus network address.

**UserShare.UserSetReg\_Short (ByVal** *iUserAddress* **As System.UInt16**濕 **ByRef** *iStatus* **As Integer) As Byte UserShare.UserSetReg\_Long (ByVal** *iUserAddress* **As System.UInt16**濕 **ByRef** *iStatus* **As Integer) As Byte UserShare.UserSetReg\_Float (ByVal** *iUserAddress* **As System.UInt16**濕 **ByRef** *iStatus* **As Single) As Byte**

#### **Parameter:**

iUserAddress : Specify the Network Address of Variable (1 to 8191) iStatus : Set the short or long integer or float value.

#### **Example:**

' Set a long value "1234567" to the variable of Modbus Network Address "1". UserShare.UserSetReg\_long(Convert.ToUInt16(1), Convert.ToInt32(1234567))

' Set a short value "-1234" to the variable of Modbus Network Address "3". UserShare.UserSetReg\_short(Convert.ToUInt16(3), Convert.ToInt16(-1234))

<sup>'</sup> Set a float value "2.174" to the variable of Modbus Network Address "4". UserShare.UserSetReg\_float(Convert.ToUInt16(4), Convert.ToSingle(2.174))

#### **Demo Program:**

#### WinPAC-5xx7 CD-ROM:

- 1. \napdos\isagraf\wp-5xx7\vb.net\_2008\_demo\wp\_vb02 for R/W analog I/O
- 2. \napdos\isagraf\wp-5xx7\vb.net\_2008\_demo\wp\_vb03 for R/W internal long integer, Timer and Real (floating-point) values.

#### **Note**:

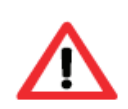

**The long integer & timer & real variableís Network Address No. must occupy 2 No. in the ISaGRAF project.** (Refer to section 4.2 of "User's Manual of ISaGRAF Embedded Controllers" or in the CD-ROM: \napdos\isagraf\wp-5xx7\english\_manu\" User\_Manual\_I\_8xx7.pdf")

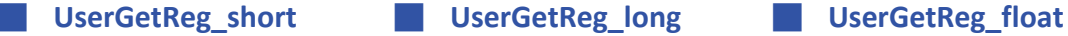

#### **Description:**

These functions are to get 16-bit short integer, 32-bit long integer & 32-bit float value from the specified Modbus network address.

#### **Syntax:**

**UserShare. UserGetReg\_Short (ByVal** *iUserAddress* **As System.UInt16**濕 **ByRef** *iStatus* **As Integer) As Byte UserShare. UserGetReg\_Long (ByVal** *iUserAddress* **As System.UInt16**濕 **ByRef** *iStatus* **As Integer) As Byte UserShare. UserGetReg\_Float (ByVal** *iUserAddress* **As System.UInt16**濕 **ByRef** *iStatus* **As Single) As Byte**

#### **Parameter:**

iUserAddress : Specify the Network Address of Variable (1 to 8191) iStatus : Get the short or long integer or float value.

#### **Example:**

Dim float\_val As Single Dim short val As Int16 Dim long\_val As Int32

' Get float value of the variable of Modbus Network Address "7". UserShare.UserGetReg\_float(Convert.ToUInt16(7), float\_val)

' Get long value of the variable of Modbus Network Address "9". UserShare.UserGetReg\_long(Convert.ToUInt16(9), long\_val)

' Get short value of the variable of Modbus Network Address "11". UserShare.UserGetReg\_short(Convert.ToUInt16(11), short\_val)

#### **Demo Program:**

WinPAC-5xx7 CD-ROM:

- 1. \napdos\isagraf\wp-5xx7\vb.net\_2008\_demo\wp\_vb02 for R/W analog I/O
- 2. \napdos\isagraf\wp-5xx7\vb.net\_2008\_demo\wp\_vb03 for R/W internal long integer, Timer and Real (floating-point) values.

#### **Note**:

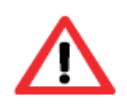

**The long integer & timer & real variableís Network Address No. must occupy 2 No. in the ISaGRAF project.** (Refer to section 4.2 of "User's Manual of ISaGRAF Embedded Controllers" or in the CD-ROM: \napdos\isagraf\wp-5xx7\english\_manu\" User\_Manual\_I\_8xx7.pdf")